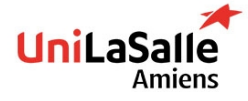

# **DEVOPS TOOLS (IAC)** LABS

## SECOND SESSION (EXAM) **USE ANSIBLE AND TERRAFORM**

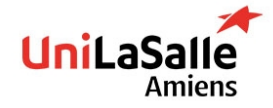

## **SETUP INSTALL YOUR ENVIRONMENT**

#### **Install or make sure that VirtualBox is usable**

Use this [link](https://www.virtualbox.org/wiki/Downloads) to install VirtualBox

#### **Install Vagrant**

Install [Vagrant](https://developer.hashicorp.com/vagrant/downloads) and make sure it is usable using Powershell and typing vagrant --version

#### **Create a directory containing all future labs**

Name it ansible-tp

Create a file vagrantfile containing [following](http://localhost:8000/res/Vagrantfile) (sent by mail)

#### **Start your environment**

vagrant up **Connect to iac-control machine**

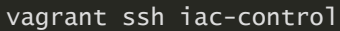

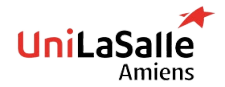

DEVOPS TOOLS (IAC) - NOV. 2022

**Version 1.0 - Last modified: 24/11/2022 at 18:45**

## **LAB 1 INSTALL ANSIBLE**

#### **Refer to the doc to install Ansible**

Install ansible using this [link](https://docs.ansible.com/ansible/latest/installation_guide/intro_installation.html#installing-and-upgrading-ansible), refer ONLY to Install Ansible and confirming your installation

Make sure you can use Ansible *(you may need to adapt you PATH environment variable)* → export PATH=\$PATH:[...]

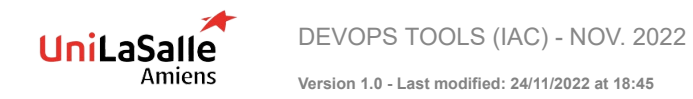

## **LAB 2 INSTALL TERRAFORM & DOCKER**

On the VM iac-control

Install [Terraform](https://developer.hashicorp.com/terraform/downloads?product_intent=terraform)

Then install [Docker](https://docs.docker.com/engine/install/) & do [post-install](https://docs.docker.com/engine/install/linux-postinstall/) to add user vagrant to group docker

Make sure both are well installed

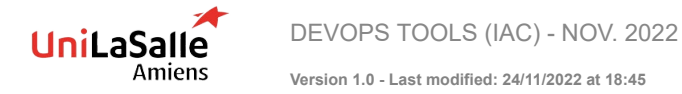

## **LAB 3 USE TERRAFORM AND SSH**

Using Terraform and following [provider](https://registry.terraform.io/providers/kreuzwerker/docker/latest/docs)

- ▶ Create 2 containers based on following image: [https://hub.docker.com/r/takeyamajp/ubuntu-sshd:](https://hub.docker.com/r/takeyamajp/ubuntu-sshd)
	- ▶ One named database (Port forward 22 to 2200 in terraform)
	- Another named webserver (Port forward should be 22 to 2201 in terraform)
- ▶ Create a network "unilasalle", containers should use it Following resources should be used: docker\_network, docker\_container & docker\_image

On iac-control, generate a SSH key using ssh-keygen, then copy key to each server (dbserver & webserver)

Container root password is **root**

#### **Bonus**

Instead of manually using ssh-copy-id, use terraform to run the command [example](https://developer.hashicorp.com/terraform/language/resources/provisioners/local-exec)

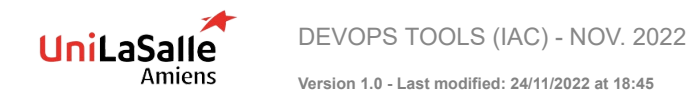

## **LAB 4 CREATE ANSIBLE INVENTORY**

Create an Ansible inventory, make sure containers are accessible, use one of the way below:

- $\blacktriangleright$  First one:
	- $\triangleright$  Use ansible host, ansible port and ansible user in inventory to force ansible IP, port and user
- Second one:
	- $\blacktriangleright$  Edit /etc/hosts based on containers IP (accessible using docker inspect command) Then, use ansible modules to contact your containers
- Use module ping
- Create two groups: web & db

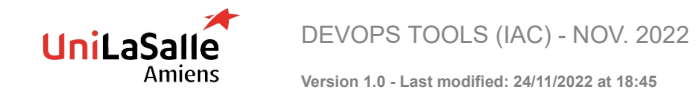

## **LAB 5 DELIVER AN SSH BANNER**

On each server, deliver an SSH banner adding a warning: **Authorized access only, server belongs to Unilasalle** [\(example](https://www.cyberciti.biz/howto/quick-tip-display-banner-message-before-openssh-authentication/))

Tips:

- Use module copy & lineinfile
- ▶ Use /etc/banner as filename
- Use docker stop and docker start to check if everything works well, **do not restart service**

#### **Bonus**

Find a way to restart container using Ansible and Handlers

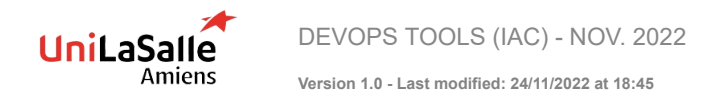

## **LAB 6 MAKES SSH BANNER DYNAMIC**

#### **On all containers**

Instead of delivering a static file, make use of ansible magic variables and deliver a file based on these variables:

- $\blacktriangleright$  Hostname
- $\blacktriangleright$  IP
- ▶ Groups

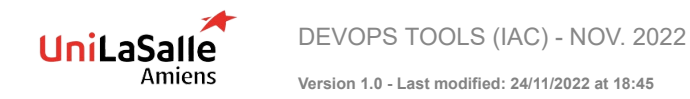

## **LAB 7 CREATE USERS AND GROUPS**

#### **On all containers**

Use module group to create two groups:

- $\blacktriangleright$  supervision
- $\blacktriangleright$  applicative

Use module users to create two users

- ▶ applicative (belonging to group applicative)
- ▶ supervision (belonging to group supervision)

#### **On server webserver**

Create user:

 $\blacktriangleright$  web (belonging to applicative)

#### **On server dbserver**

Create user:

 $\blacktriangleright$  dbadmin (belonging to applicative)

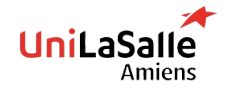

**Version 1.0 - Last modified: 24/11/2022 at 18:45**

## **LAB 8 INSTALL WEBSERVER**

- Install apache2 on webserver using ansible
- $\blacktriangleright$  Install php on webserver with postgresql drivers (php-pgsql)
- ▶ Make sure server is UP and PHP is UP also (tips: curl on the container)
- ▶ Make sure apache2 starts at boot

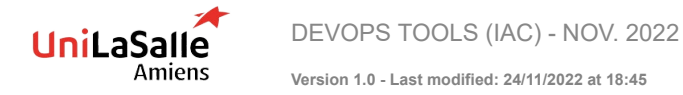

## **LAB 9 INSTALL DBSERVER**

12

- **Install postgresql**
- ▶ Change listening port from 5432 to 5431 (use handlers to restart if there are any change, use module lineinfile)

#### **Bonus**

Try to automate database creation:

- ▶ Create a database named Unilasalle
- Create a user named unilasalle-admin with all privileges on database Unilasalle

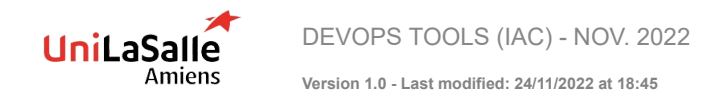

## **LAB 10 - BONUS DEPLOY SMALL PHP PAGE**

- ▶ Write a small PHP page allowing you to connect to the database
- $\blacktriangleright$  Deliver it to webserver
- $\triangleright$  Make sure database connection is OK

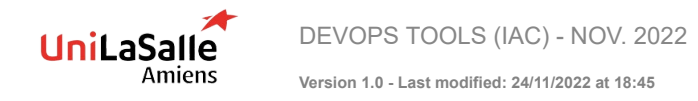

## **LAB 11 - BONUS SETUP A LOADBALANCER**

- ▶ Deploy a second web server
- ▶ Deploy a loadbalancer
- **Install haproxy and redirect traffic on webserver**

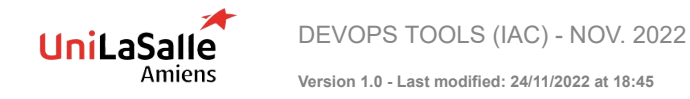